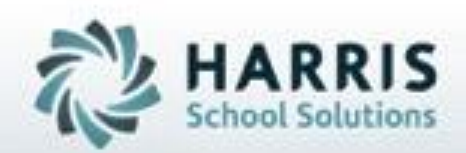

# **Introduction to: IEP Documentation Linkage**

**December 2020**

**SPECIALIZED STUDENT SOLUTIONS | STUDENT INFORMATION | FINANCIAL MANAGEMENT | SCHOOL NUTRITION** 

Do not copy or dishibute without written permasson from Harris School Schutzna, Copyright @2015 (Unpublished Work). All rights teteryed.

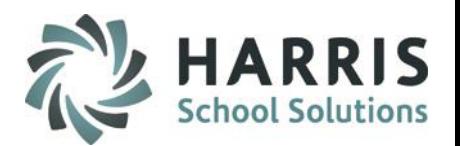

- Overview
- **Module Assignment**
- Network Setup
	- o Central Repository
- **Documentation Linkage** 
	- o Student Special Pop Management
- **Local Documentation Viewing:** 
	- o Student Special Pop Management
	- o Admin Special Services Log
	- o Special Services Log by Course
	- o Special Services Log by Student
	- o Student Contacts/SDI's
	- o Teacher Web
- Online Documentation Viewing (NY Only):
	- o Student Special Pop Management
	- o Admin Special Services Log
	- o Special Services Log by Course
	- o Special Services Log by Student
	- o Student Contacts/SDI's
- **Reports**

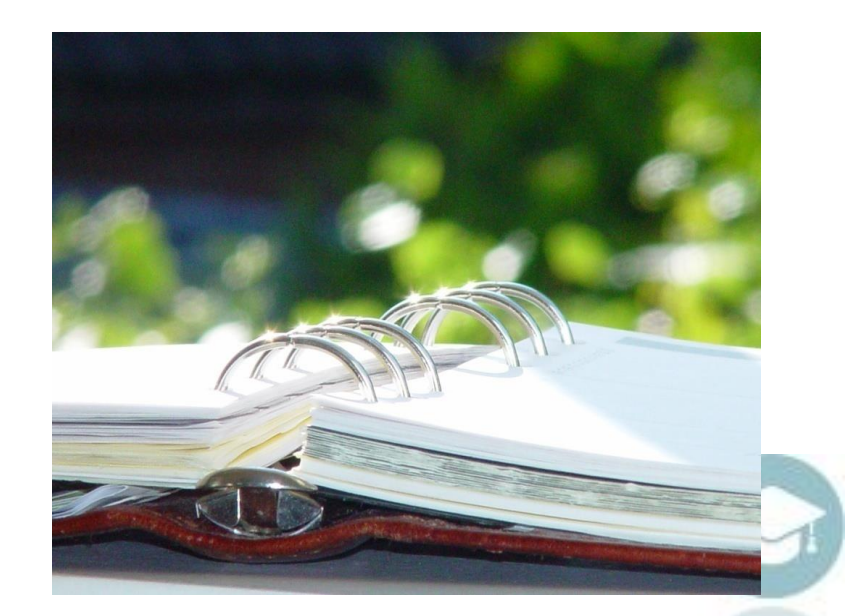

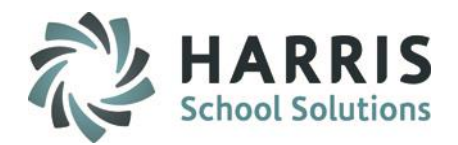

### **Overview**

The Special Services Log functionality allows users to track all interactions and/or interventions for all students. The Special Services team can select specially designed instructions (SDI's) from a students IEP and allow teachers to easily take note of any SDI's a students may have.

The Special Services Log functionality cannot be used until the required Special Services Base Data has been setup in ClassMate.

The IEP documentation linkage functionality is separate from the Special Population log. This functionality allows documentation to be linked to students and then viewed by Administration/Support Staff, and Teachers in key modules. Please ensure all base data has been setup & the proper modules have been assigned to the correct staff.

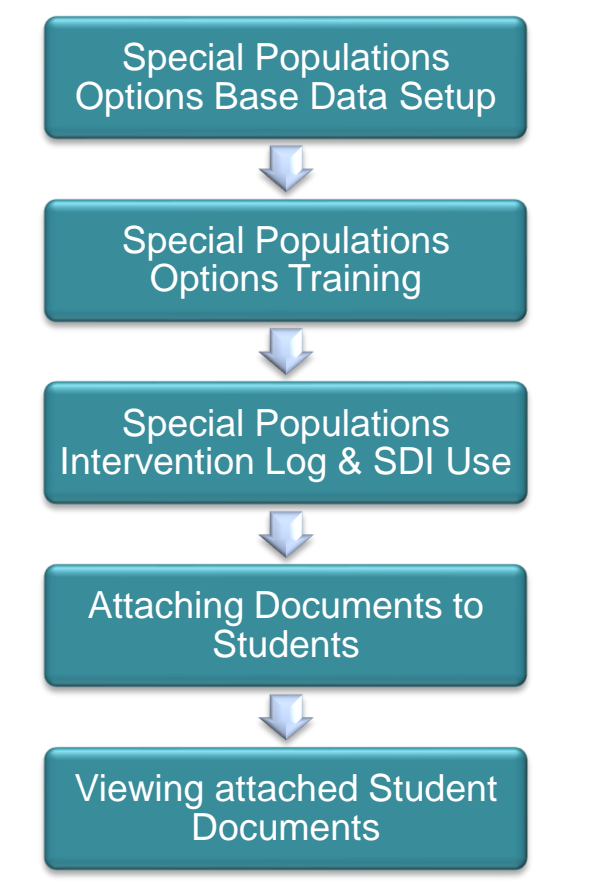

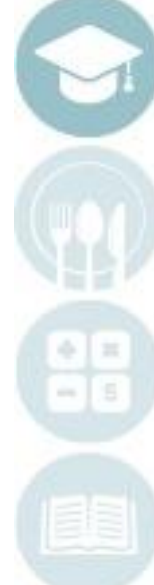

SPECIALIZED STUDENT SOLUTIONS | SCHOOL NUTRITION | FINANCIAL MANAGEMENT | STUDENT INFORMATION

### **IEP Documentation Linkage**

#### **Module Assignment**

### Administrative/Support Staff Modules

#### **Category: Special Populations**

- Student Special Pop Management (SPLPOP\_M)
- **Category: Special Population Options<br>• Admin Special Services Log (ADPARA M)** Admin Special Services Log
- Special Services Log by Course (PARALG\_M)<br>Special Services Log by Student (PARAST M)
- Special Services Log by Student

### Teacher Module

### **Category: Teacher Discipline**

Student Contacts/SDI (TCONTC\_M)

### **HELPFUL HINTS:**

.

**To attach documents to a student:**

Assign **Student Special Pop management**

**To view ALL documents attached to a student: (Administrators)**

Assign **Admin Special Services Log**

**To view documents meant for Staff: (Para-Educators)**

#### Assign **Special Services Log by Course or Student**

**To view documents meant for Teachers: (Teachers)**

Assign **Student Contacts/SDI**

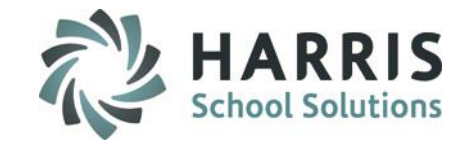

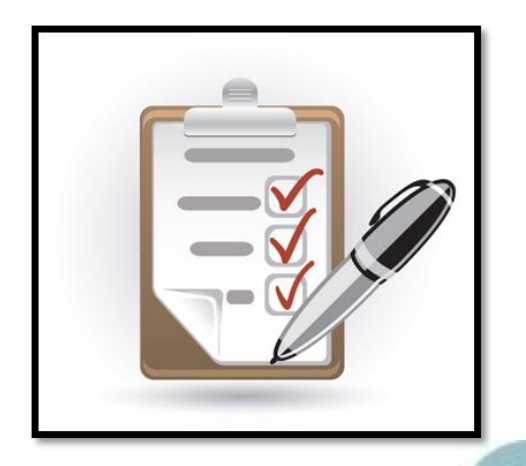

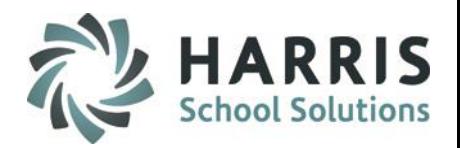

### **Network Setup**

Prior to linking any document(s) sites must create a centralized location within their network to be shared. The locally stored documents will then be available to users to attach document(s) to student(s) via a newly mapped drive.

#### **Getting Started**

- 1. A centralized shared repository must be setup on the local network. A folder or folder structure somewhere in the network must be setup and shared.
- 2. Copy **ALL**.pdf files to be attached to students in ClassMate and place within the shared folder structure.
- 3. A client connect to the share must be established on all clients that will either attach or view documents from that share. The share letter must be the same for all local users. For example, if the share is setup on one client as the I: drive, then all clients must have the share setup as the I: drive. *This can be any drive except C: M: V: or Z:*
- 4. The drive designation that has been setup at a local site must be provided to ClassMate in order to allow for the necessary adjustments. These modifications will allow the shared drive, on the supplied designator, to be mapped. This mapped share will then be available as a browsing choice from within the ClassMate application.
- 5. This mapping will occur when a user logs into the ClassMate application.
- **6. You can utilize NextCloud to sync your local network folder to ClassMate to allow for ease of document linking. Please contact Support if you require NextCloud credentials and visit our website for documentation on setup.**

## **Programsmand: Programs** IEP Documentation Linkage

### **Best Practices:** Network File Names

Prior to linking any document(s) sites must create a centralized location within their network to be shared. The locally stored documents will then be available to users to attach document(s) to student(s) via a newly mapped drive.

A file naming convention must be established and clearly communicated to staff that will be scanning, naming and linking the documents. A best practice is to mimic or recreate the filing structure you currently use outside of ClassMate. If you currently file documents by school year then create the top of the file structure by year.

A clear understanding of who, when and how files are linked, unlinked and archived must be created prior to any scanning and document linkage

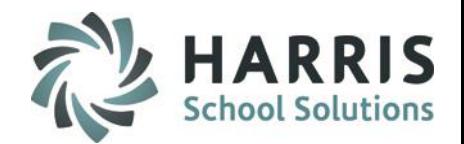

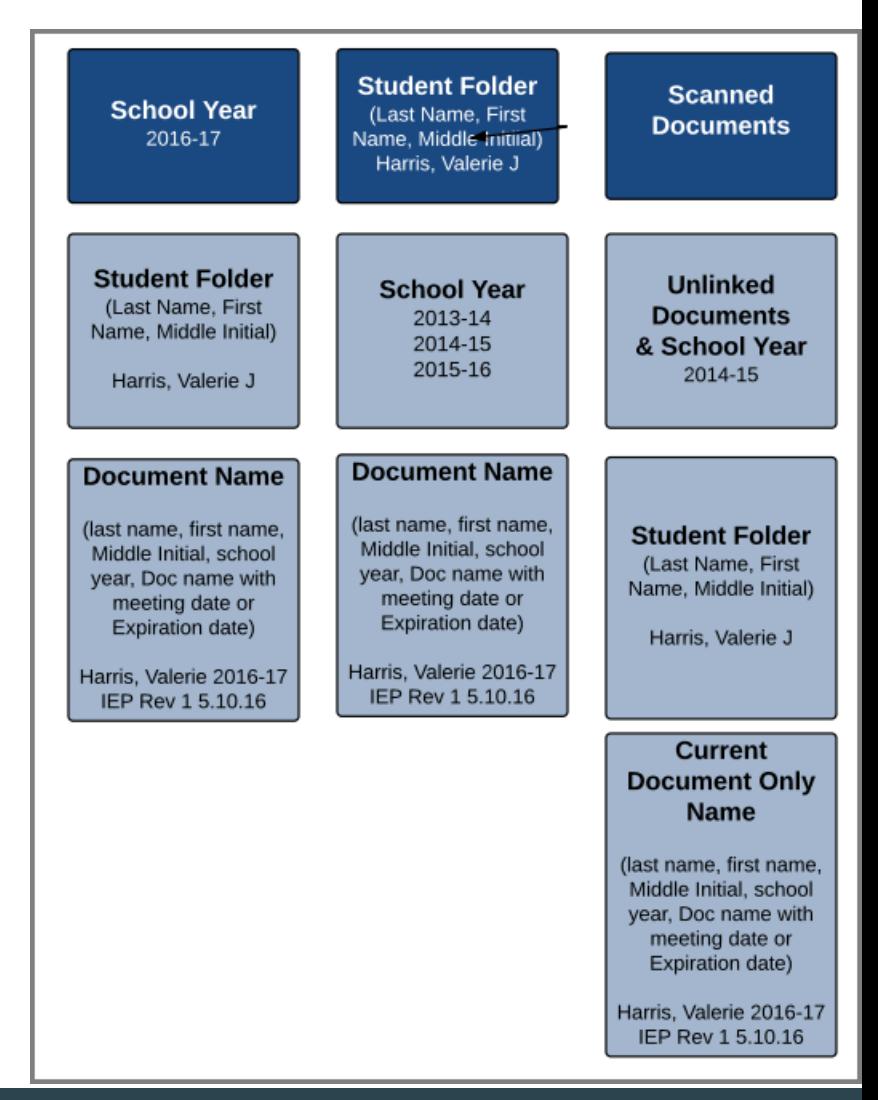

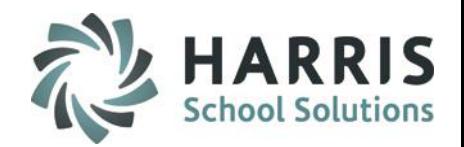

### **Special Populations : Documentation Linkage**

This module allows users the ability to link documentation to specific students. Documents such as IEP's, Standardized test scores, etc. These documents must be saved in PDF file format in order to be linked within ClassMate. The documents linked can then be viewed by specific staff. This functionality that should be limited to administrative or student services staff all students can be accessed from this module.

#### *\*\*NOTE\*\**

Linked documents do NOT get purged at rollover and will remain with student until they graduate or roll out of system, unless manually removed.

To link documentation to a student in the PDF file format :

**Modules > Special Populations > Special Populations Management**

**Note**: ONLY PDF documents can be attached in ClassMate

For detailed instruction setting up the base data or using the special services logs , please refer to the Special Services and Special Services Base Data guides available on our website at:

[http://www.classmate.net/classmate-user-state-documentation/](http://www.classlink.com/classmate/classmate-user-state-documentation/)

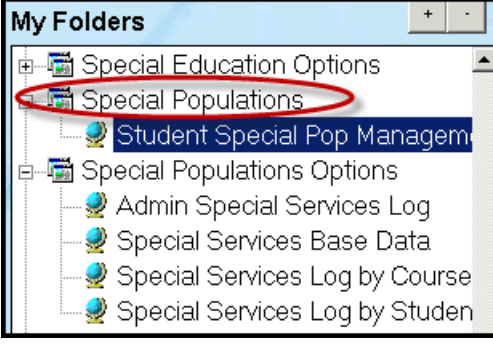

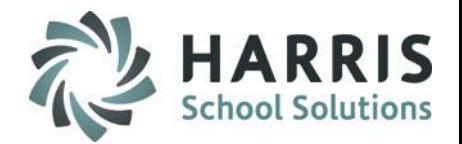

#### **Module Overview**

Using the Student Special Pop Management module, Administrators have access to view all Special Population Students and all Regular Education Students. To select a student, choose the student's name on the left to view Special Populations information, Work Ethics, Knowledge, Skill, Referrals, MP Grades, Demographics, or student specific linked documentation. To view select the corresponding tab.

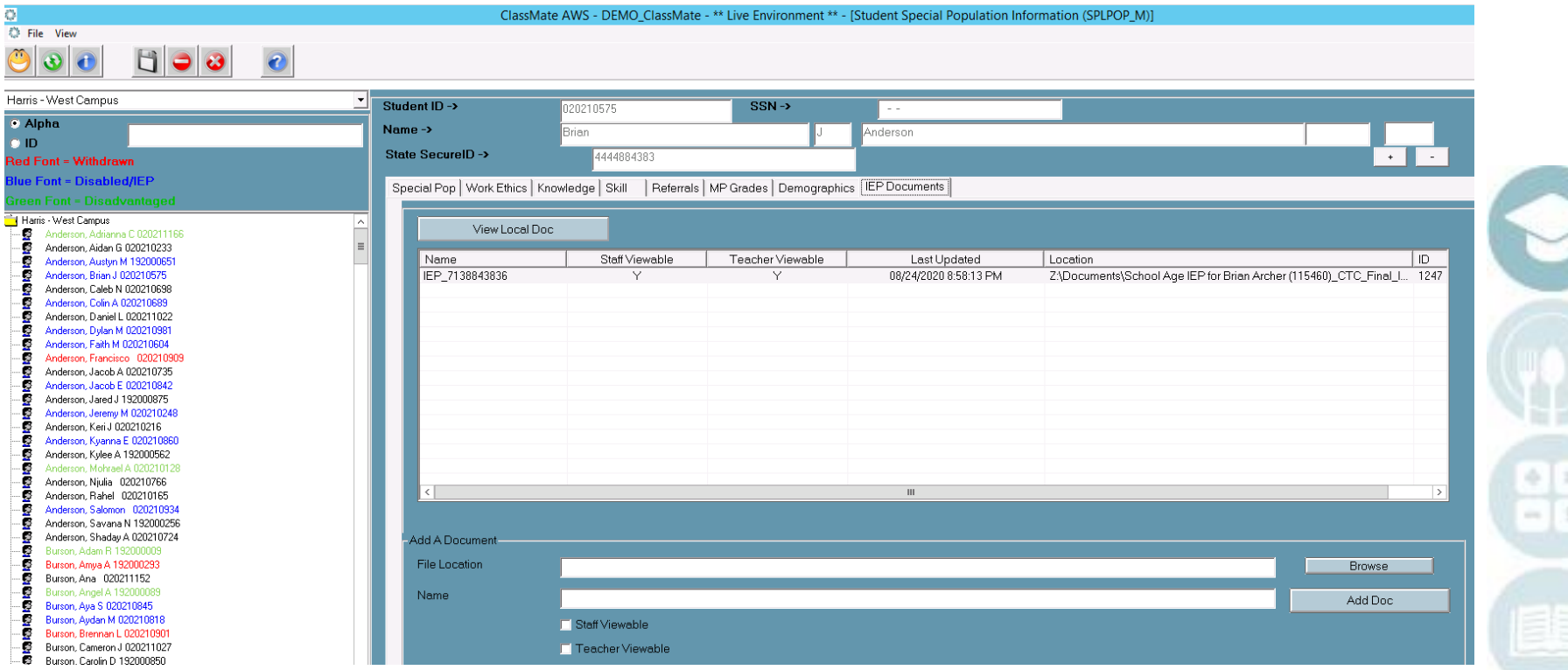

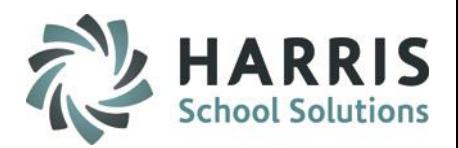

### **Special Populations : Documentation Linkage**

Select the **Location** from the dropdown menu. If you do not have multiple locations, ClassMate will default to the single location.

Select the **Student** by clicking on the Student name

Select the **IEP Documents Tab.** This tab name can be customized.

**Browse** to the file location you would like to link by clicking the **BROWSE** button

Enter a **Document Name**

#### Select viewing properties.

**None Selected** Administrators ONLY **Staff Viewable:** Para-Educators **Teacher Viewable:** Teachers

Add the document by Clicking the **ADD DOC** button

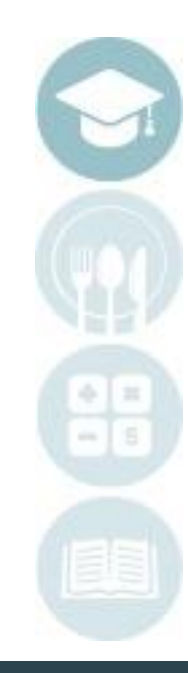

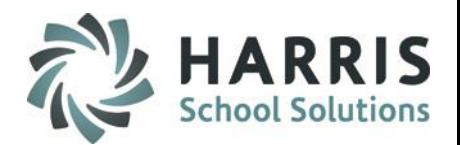

### **Special Populations : Documentation Linkage**

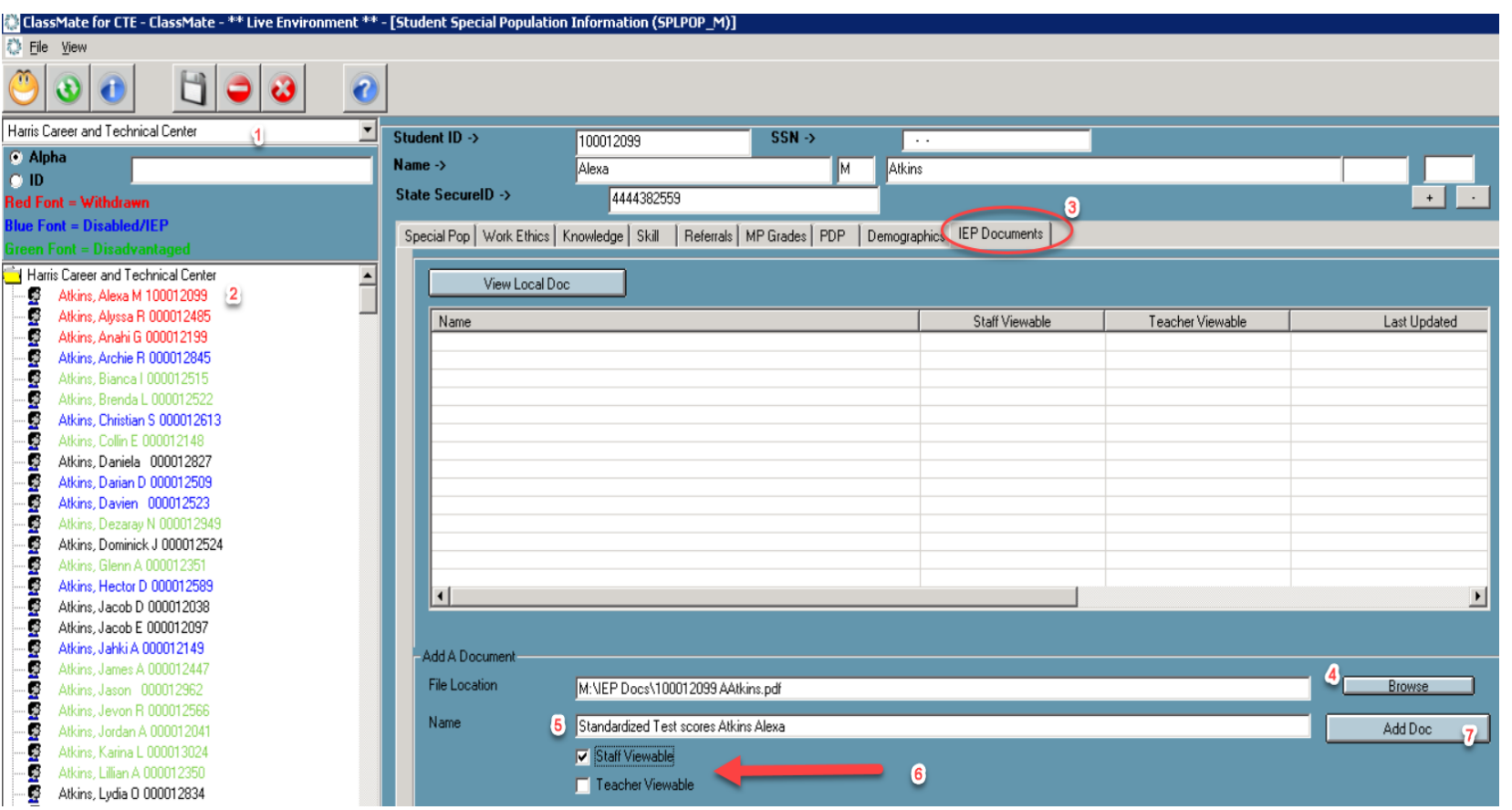

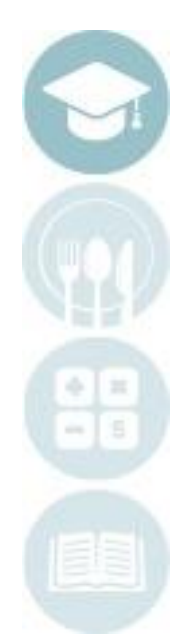

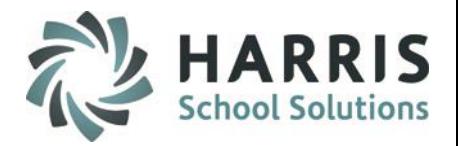

### **Special Populations: Customizing the Document Tab**

This module allows users the ability to customize the name of the documents Tab found in the Special Populations options modules. The name created here will display across **ALL** Special Populations options modules.

#### Double Click **Modules >** Double click **System Administrator >** Click **Master Codes Maintenance**

Scroll to the **Docs Tab Name** (999991-999991)

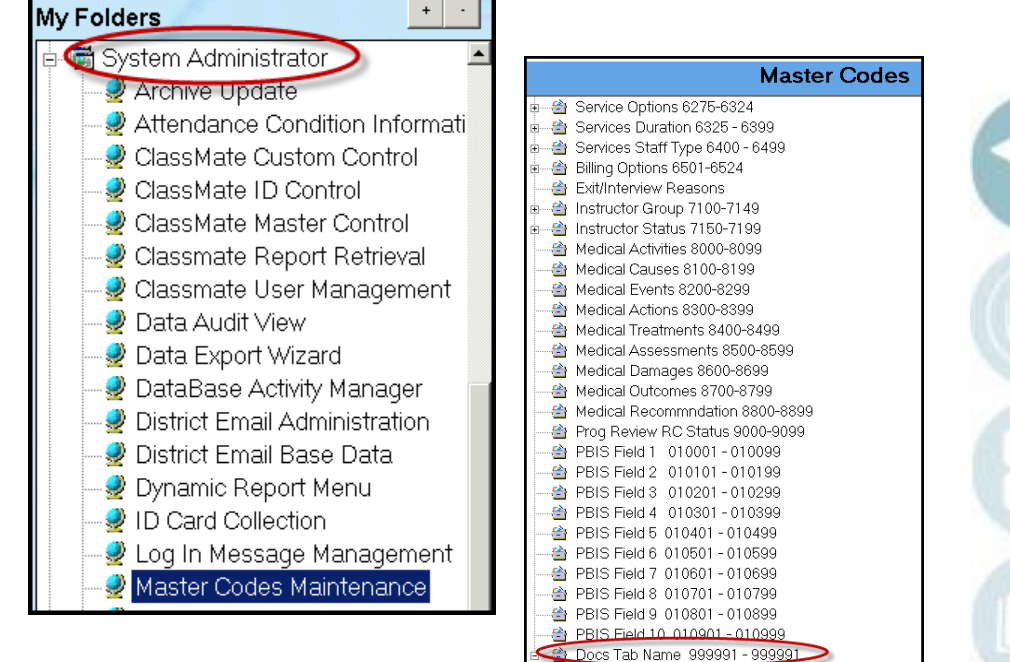

•• 999991 - IEP Document

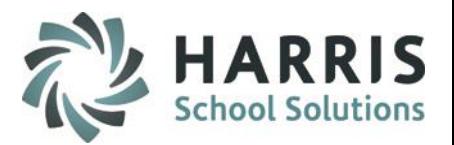

### **Special Populations : Customizing the Document Tab**

- Select the **Docs Tab Name** from the listing. Click the 999991-IEP Documents entry or whatever previously customized name is displaying.
- Enter new tab name in the **Description field**
- Click the "**Save "** icon**.**

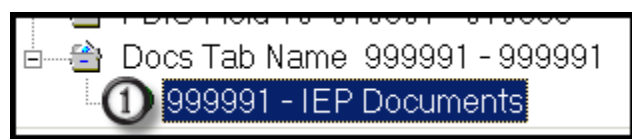

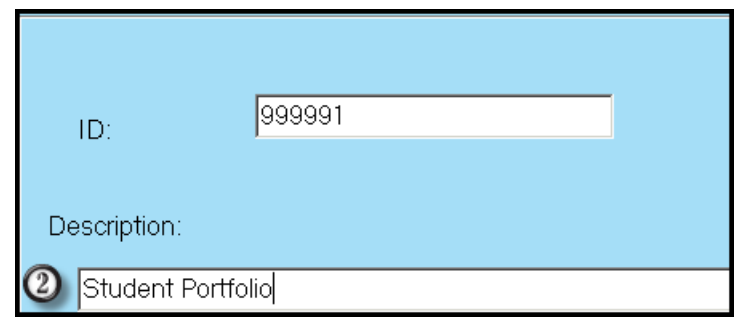

Note: **ALL** tabs in the Special Populations Options modules will display the customization.

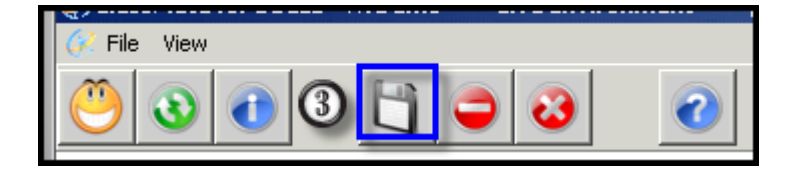

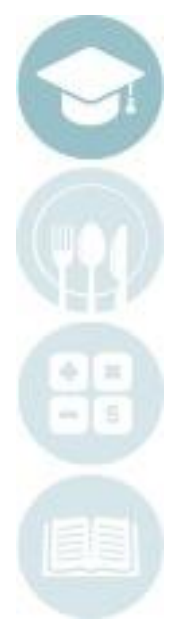

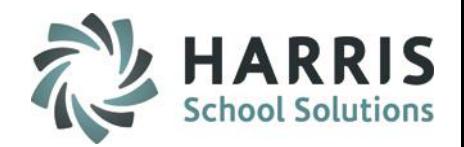

### **Special Populations : Viewing Student Documents**

After the documents have been linked, administrators, staff and teachers will have **"View Only"** access to the documents. The modules used to view the documents will vary by staff type.

#### **View Documents in:**

#### **Administrators:**

Admin Special Services Log Student Special Populations Management

#### **Staff:**

Special Services Log by Course Special Services Log by Student

#### **Teachers:**

Student Contacts/SDI's \*\*Teacher Web > Student Snapshot > Documents

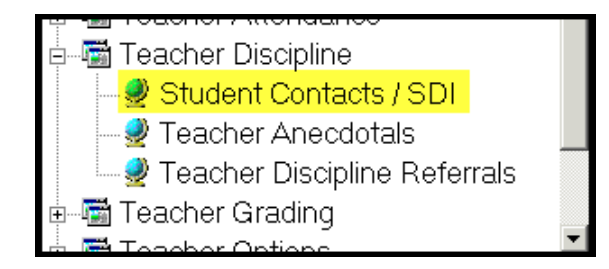

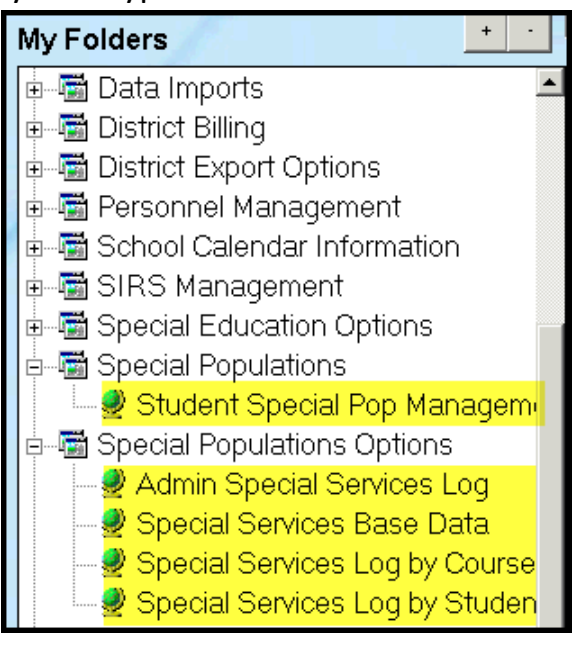

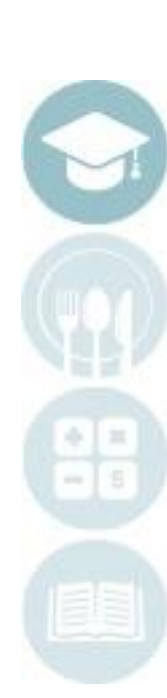

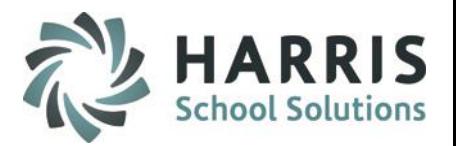

### **Special Populations : Viewing Student Documents -** *Administrators*

After the documents have been linked, administrators, staff and teachers will have **"View Only"** access to the documents. The modules used to view the documents will vary by staff type.

**Administrator Views:** Admin Special Services Log Student Special Populations Mgmt

- Select the **Location** from the dropdown menu. If you do not have multiple locations, ClassMate (1) will default to the single location.
- $\left( 2\right)$ Select the **Student** by clicking on the Student name. Administrators will see all students.
	- Select the **IEP Documentation Tab**

Select the **Document** you would like to view by clicking on the name.

Click the **View Local Doc** button.

The selected document will display on the screen. Click the **"X"** in the corner of the document window to close.

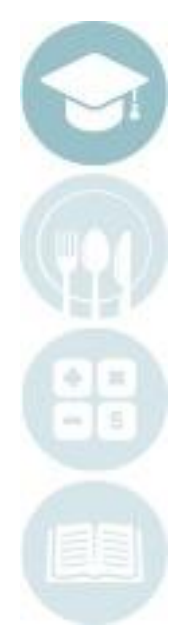

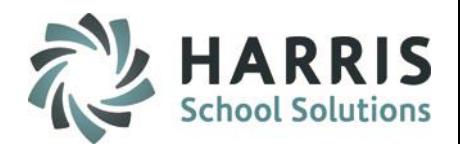

### **Special Populations : Viewing Student Documents –** *Administrators*

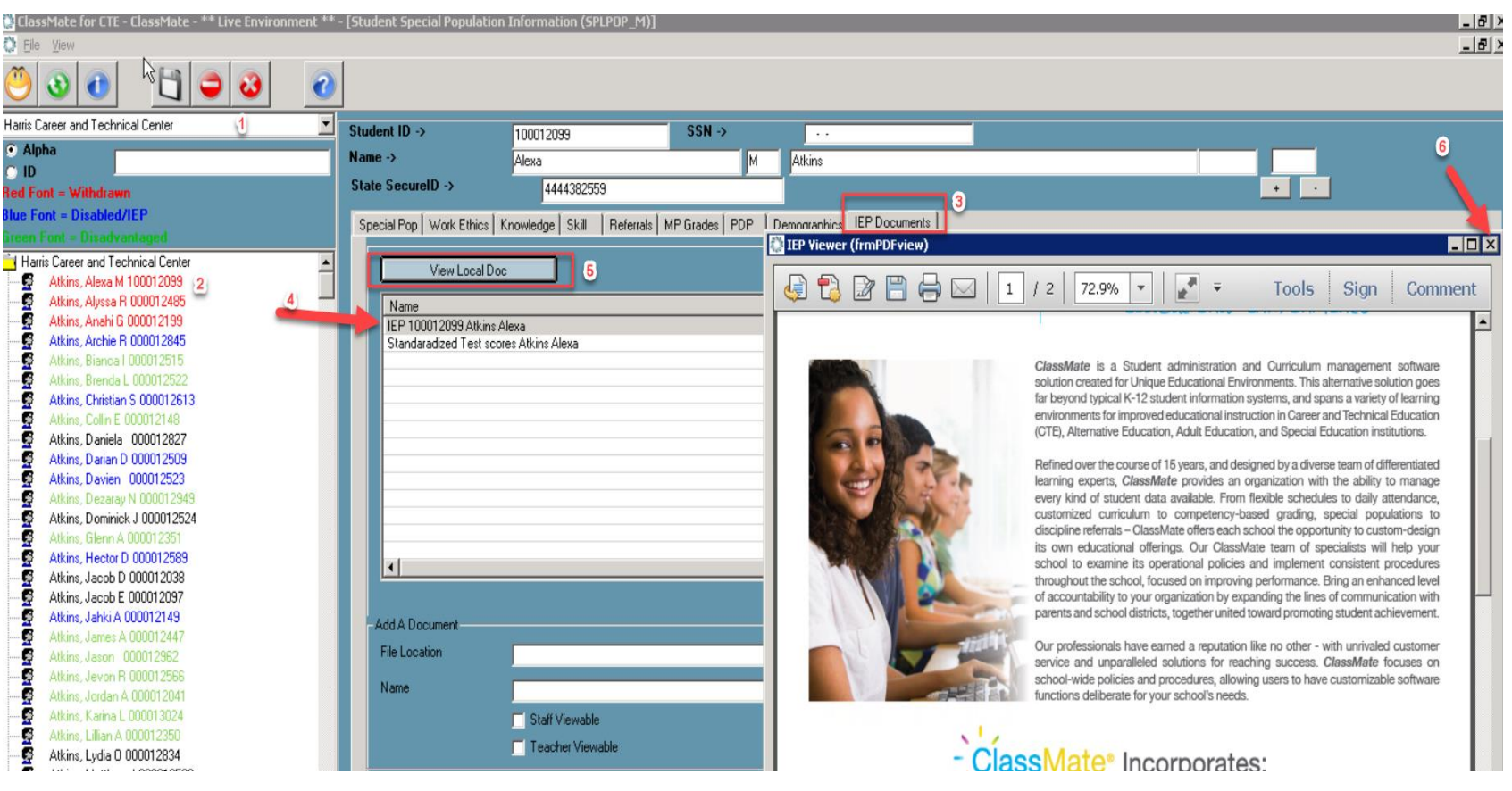

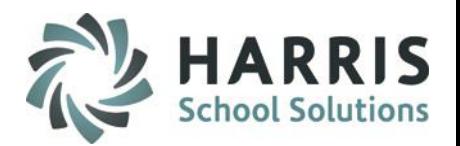

### **Special Populations : Viewing Student Documents -** *Staff*

After the documents have been linked, administrators, staff and teachers will have **"View Only"** access to the documents. The modules used to view the documents will vary by staff type.

**Staff Views:** Special Services Log by Course Special Services Log by Student

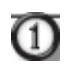

Select the **Location** from the dropdown menu. If you do not have multiple locations, ClassMate will default to the single location.

Select the **Student** by clicking on the Student name. Staff will only have access to documents identified as staff accessible.

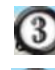

- Select the **IEP Documentation Tab**
- Select the **Document** you would like to view by clicking on the name. Only those documents with identified with as staff viewable will display.
- Click the **View Local Doc** button.

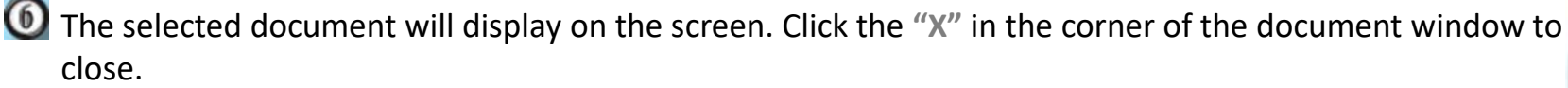

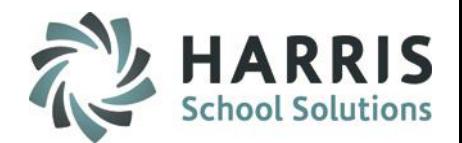

### **Special Populations : Viewing Student Documents -** *Staff*

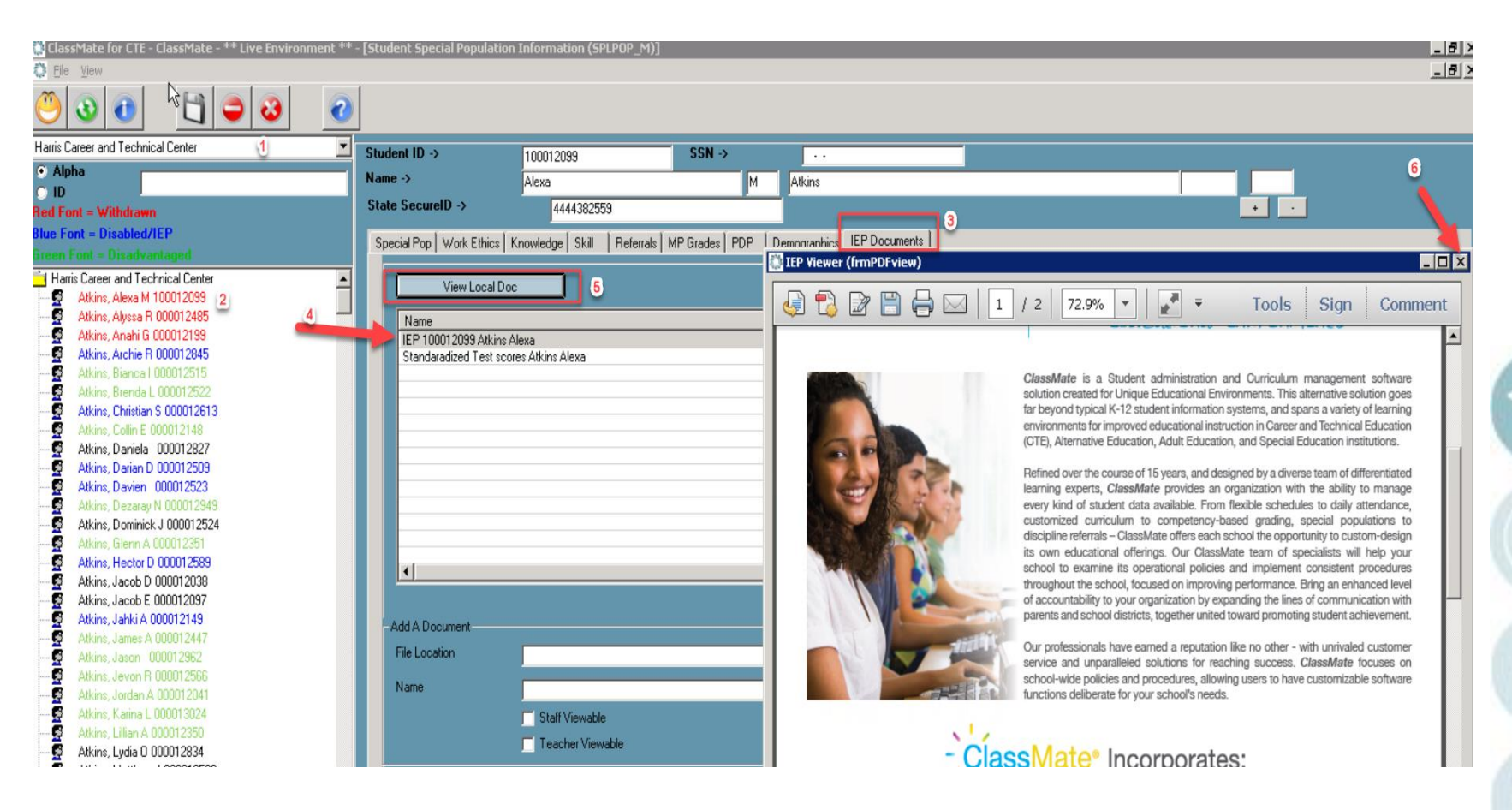

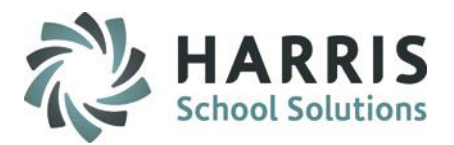

### **Special Populations : Viewing Student Documents -** *Teachers*

**Teacher Views:** Student Contacts/SDI's

Select the **Student** by clicking on the Student name. Teachers will only have access to documents identified as teacher accessible.

Notice the color key indicating students are flagged as: **Disabled/IEP Disadvantaged**

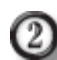

- Select the **IEP Documents Tab**
- Select the **Document** you would like to view by clicking on the name. Only those documents with identified with as staff viewable will display.
- Click the **View Local Doc** button.
- The selected document will display on the screen. Click the **"X"** in the corner of the document window to close.

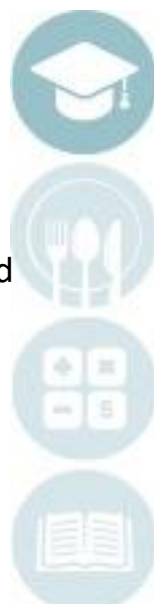

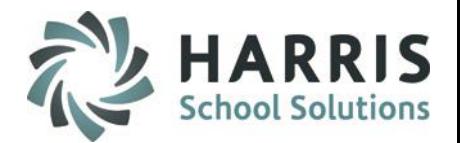

### **Special Populations : Viewing Student Documents -** *Teachers*

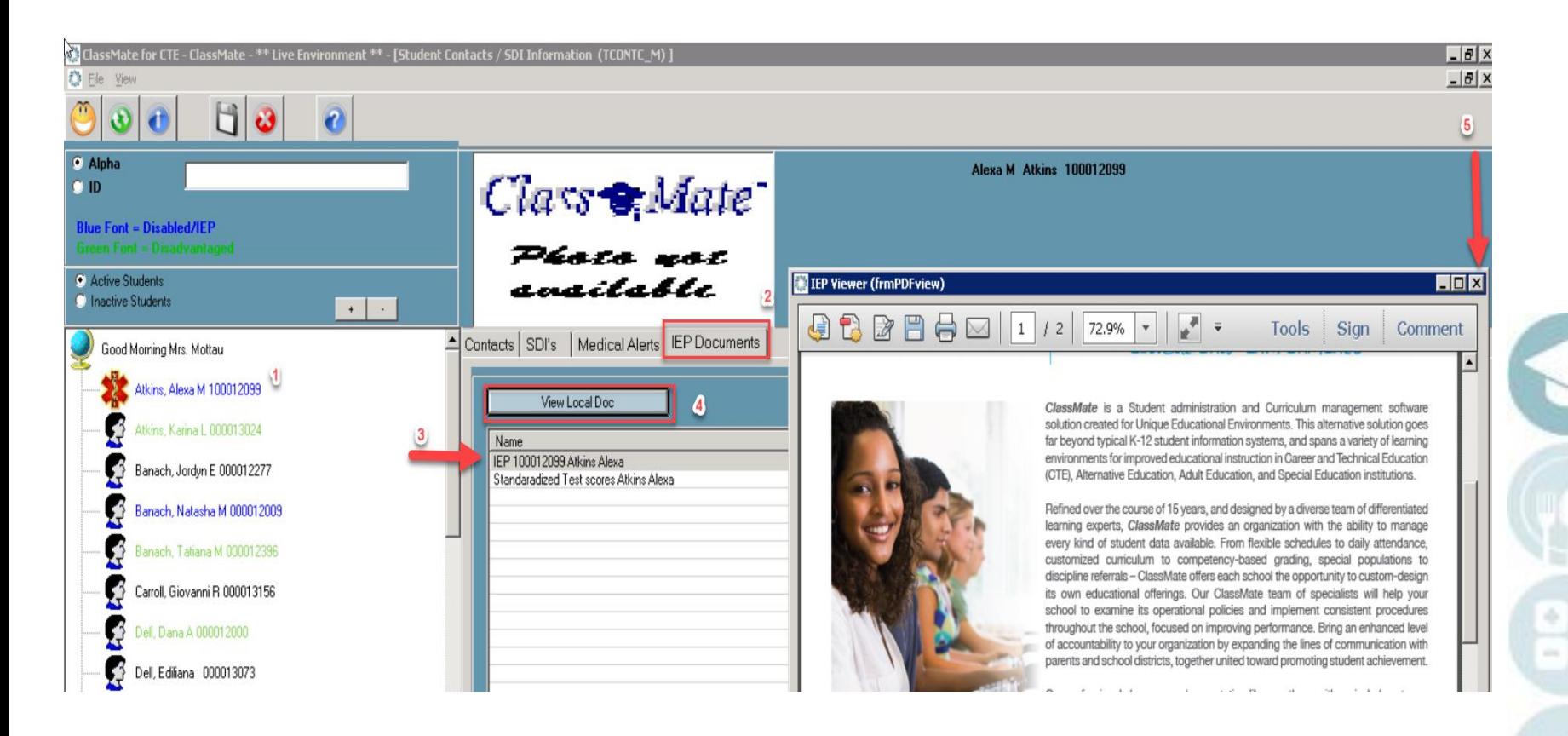

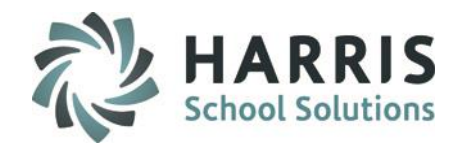

### **Special Populations : Viewing Student Documents – Teacher Web**

- \* Select Student Name to open Student Snapshot
- \* Select Documents tab
- \* Click on named document under Location to display linked document
- \* The selected document will display on the screen. Click the **"X"** in the corner of the document window to close.

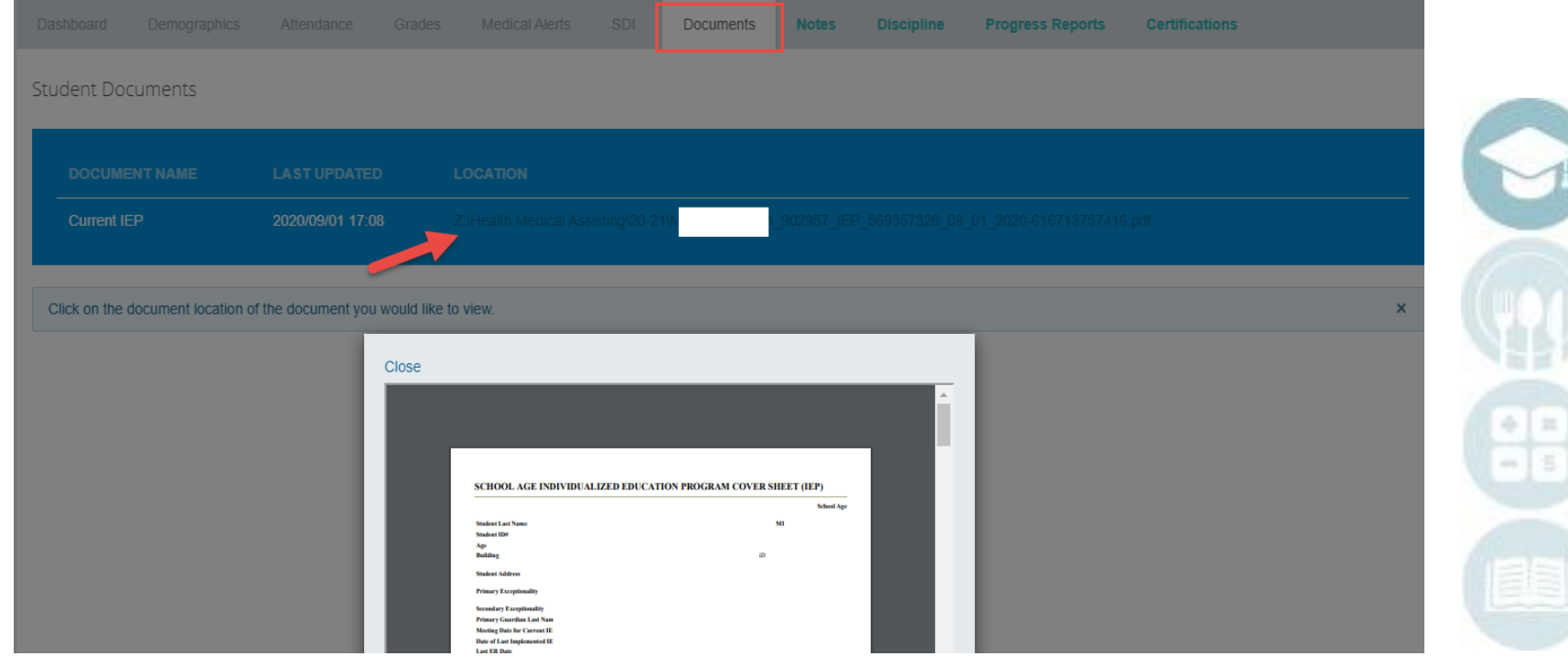

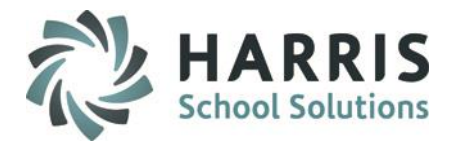

### **Special Populations : Viewing Online Student Documents (NY ONLY)**

The ClassMate IEP Documentation Linkage functionality allows NY State user the ability to access IEP Direct login from within ClassMate.

All modules containing the **View Local Doc** also contain the **View Online Doc** functionality.

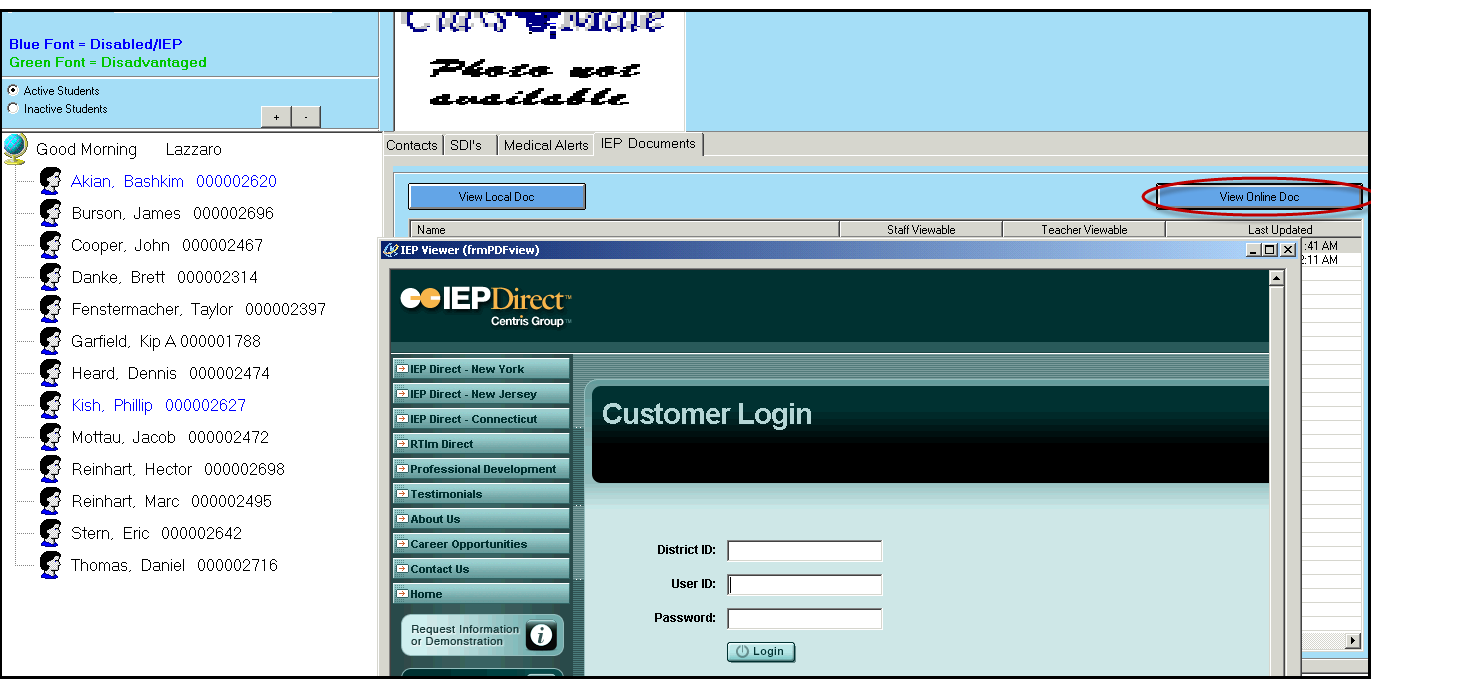

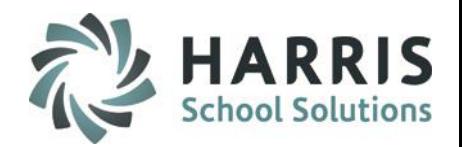

### **Document View Reports**

22

- Currently within ClassMate there are three reports that can be utilized to show who has been viewing the documents that have been linked to students.
- To access these reports go to: **Reports > Special Population Options**
- Reports are titled: Document View by Student, Document View by User, and Document View by Document.

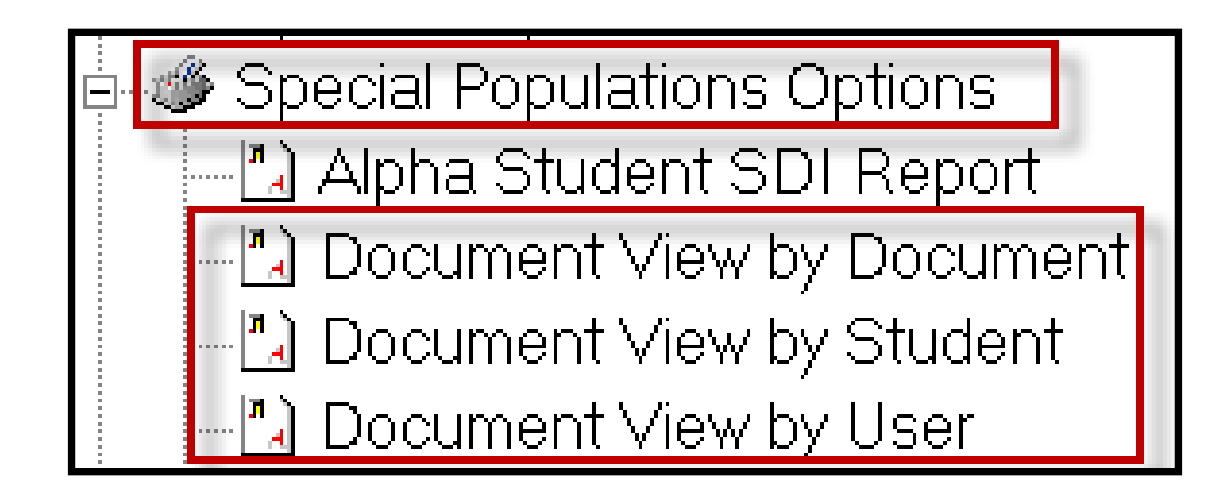

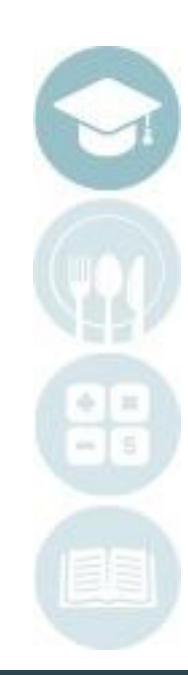

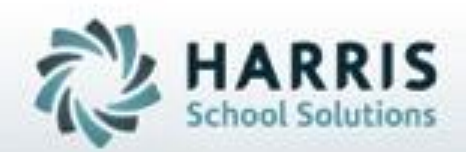

## **ClassMate 1660 Valley Central Parkway Suite 500 Bethlehem, PA 18017**

## **855-984-1228 Help Desk: Option 1** www.classmate.net

**SPECIALIZED STUDENT SOLUTIONS** | STUDENT INFORMATION | FINANCIAL MANAGEMENT | SCHOOL NUTRITION

Do not copy or dishibute without written permasson from Harris School Schutzna, Copyright @2015 (Unpublished Work). All rights teteryed.